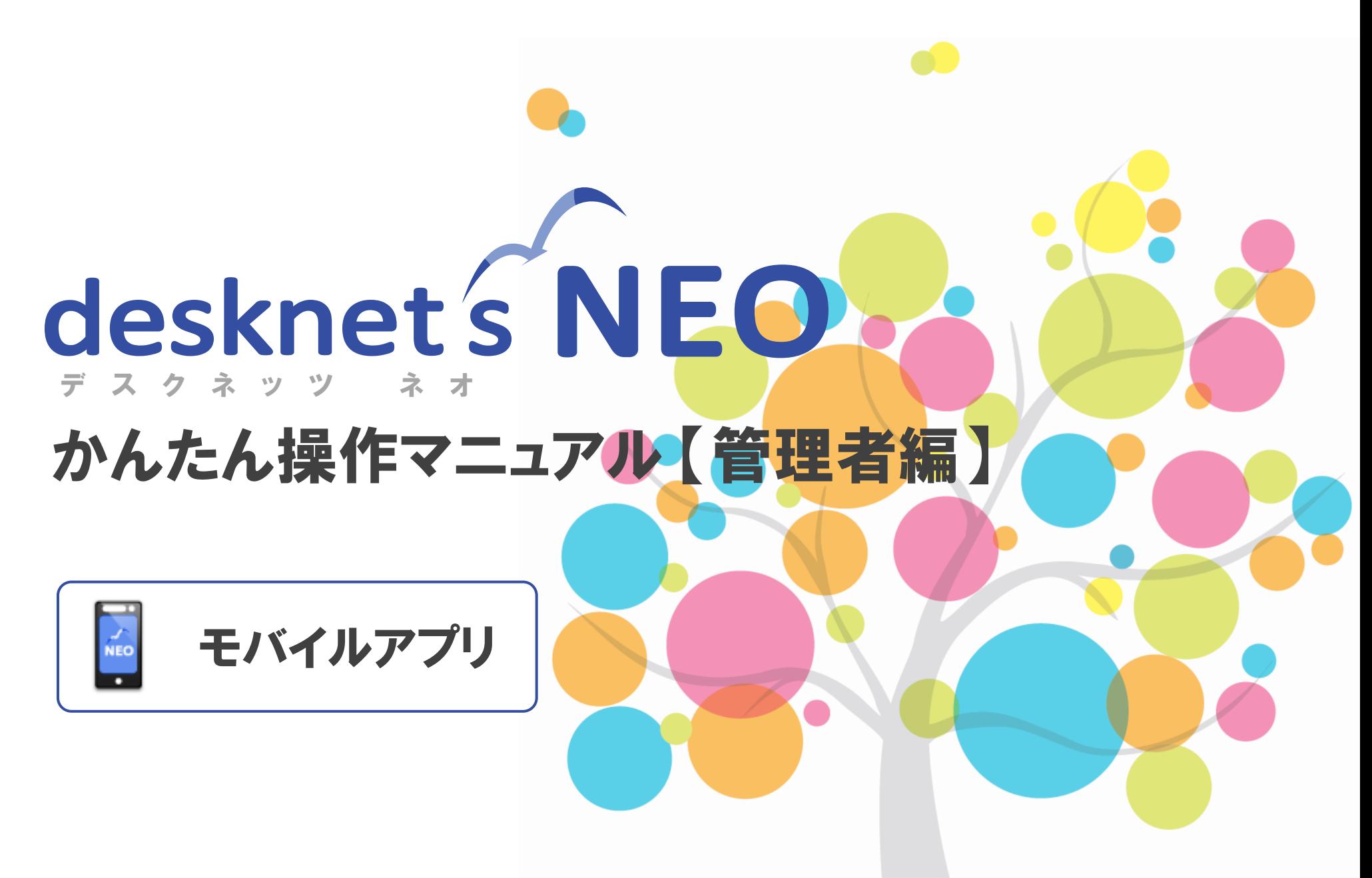

desknet's NEO V6.1対応版

**NEOJAPAN** 

© NEOJAPAN Inc.

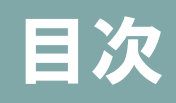

- **1.** モバイルアプリをご利用いただくには
- **2.** アクセス**URL**を設定する
- **3.** モバイルアプリのログイン情報の扱いについて
- **4.** モバイルアプリを使用するための要件

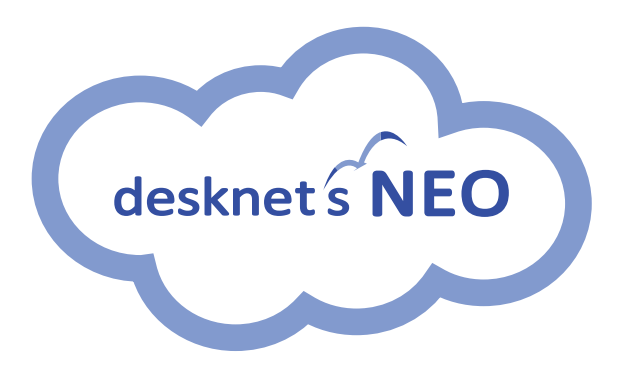

# **モバイルアプリとは・・・**

グループウェアdesknet's NEOの専用アプリです。

ご利用中のdesknet's NEOにアプリからアクセスすることで、desknet's NEOの「スケジュール」 「インフォメーション(\*1)」「ワークフロー(\*1)」「ネオツイ」の機能をスマートフォンで利用できます。

※ スマホアプリは**desknet's NEO V6.0より**お使いいただける機能です。 (\*1):**インフォメーション、ワークフローの機能は、desknet's NEO V6.1R1.0より**お使いいただけます。

## 事前確認

desknet's NEO本体(PC版)の**バージョンがV6.0 R1.0以上であること**をご確認ください。

現在のバージョンの確認方法につきましては、下記、公式サイト内FAQをご一読ください。

**▼ 「よくあるご質問:現在使用しているdesknet's NEOのバージョンの確認方法を教えてください。」** <https://faq.desknets.com/--61276c4e16d50b0023d7d3b7>

また、下記、モバイルアプリ制限事項も合わせてご確認ください。

**▼「制限事項(desknet's NEO アプリ)」**

[https://www.desknets.com/neo/requirement/limit\\_mapp.html](https://www.desknets.com/neo/requirement/limit_mapp.html)

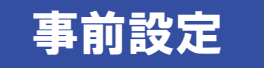

実際にスケジュールアプリを利用するためには、**desknet's NEOシステム管理者の操作で、本体(PC版)に設定が必要**となります。

本体(PC版)にて事前設定が完了後、desknet's NEOユーザーに利用開始のご連絡をお願い致します。 ⇒ ご利用の端末(スマートフォン等)へのアプリインストールおよび、初期設定等につきましては、 かんたん操作マニュアル 「【ユーザー向け】モバイルアプリ」にてご確認ください。

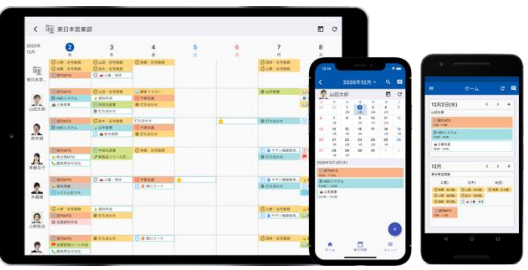

### モバイルアプリ

# 2.アクセス**URL**を設定する(**1/3**)

畾

 $\frac{1}{15}$ 

ŵ

û.

Ė

J,

C

E

 $\blacksquare$ 

 $\bullet$ 

- ① システム管理者の権限を持ったユーザーで、 desknet's NEO本体 (PC版)にログインします。
- ② トップポータルのメニューより**[管理者設定] アイコン**をクリックします。
- ③ タイトルバー右端の**白い工具アイコン(設定ア イコン) をクリックするとメニューが表示され** ます。
- ④ 表示されたメニューより **「URLと基本認証の設定」**をクリックします。
- ⑤ 項目**「アクセスURL(外部)」** 内にある**「モバイルアプリ」欄**に、 ご利用のdesknet's NEO環境 のアクセスURLを入力します。

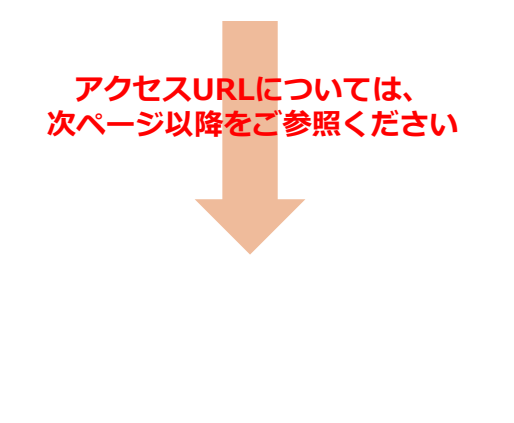

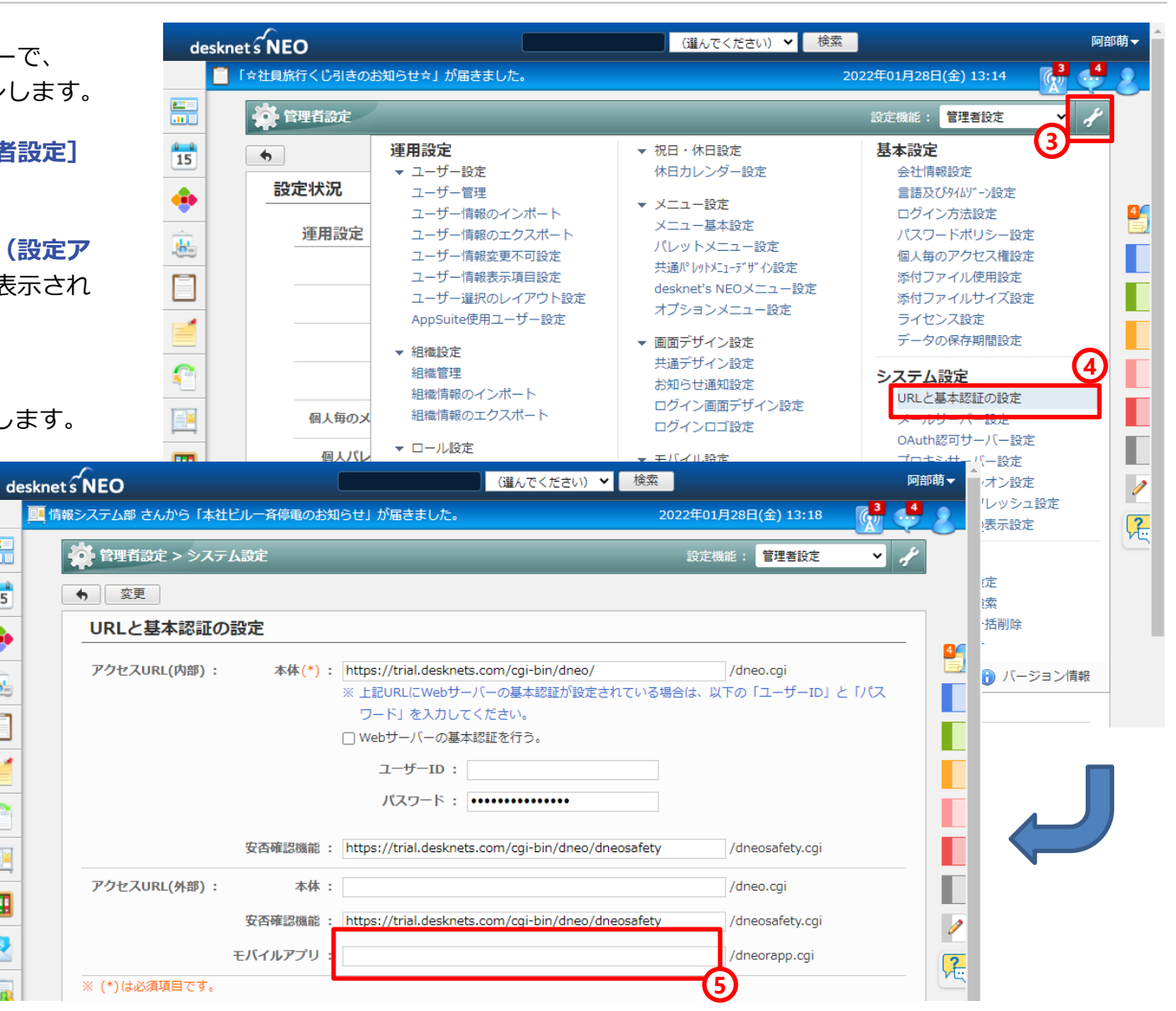

# 2.アクセス**URL**を設定する(**2/3**)

#### お客様のご契約環境により、ご入力いただくアクセスURLが異なります。

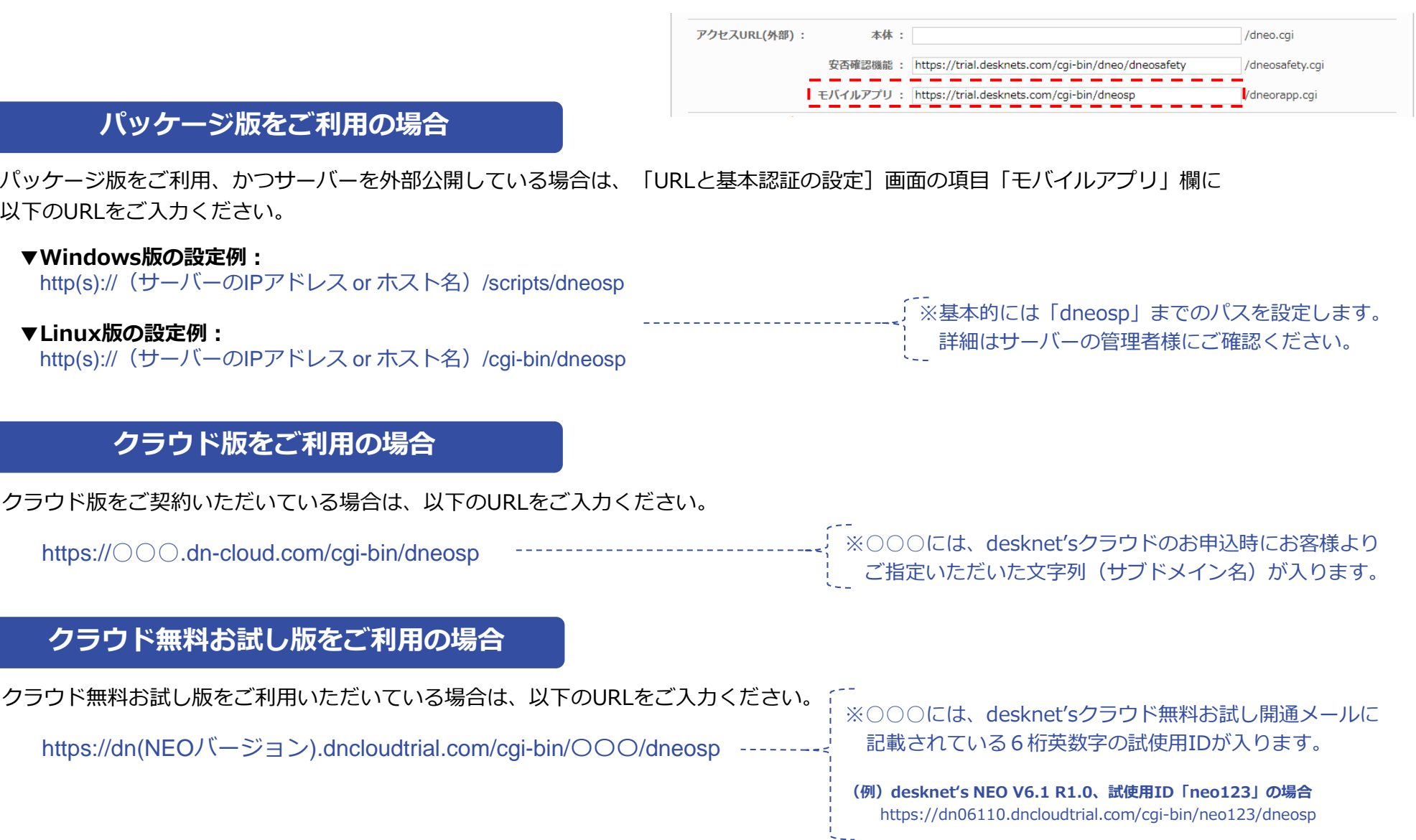

### モバイルアプリ

# 2.アクセス**URL**を設定する(**3/3**)

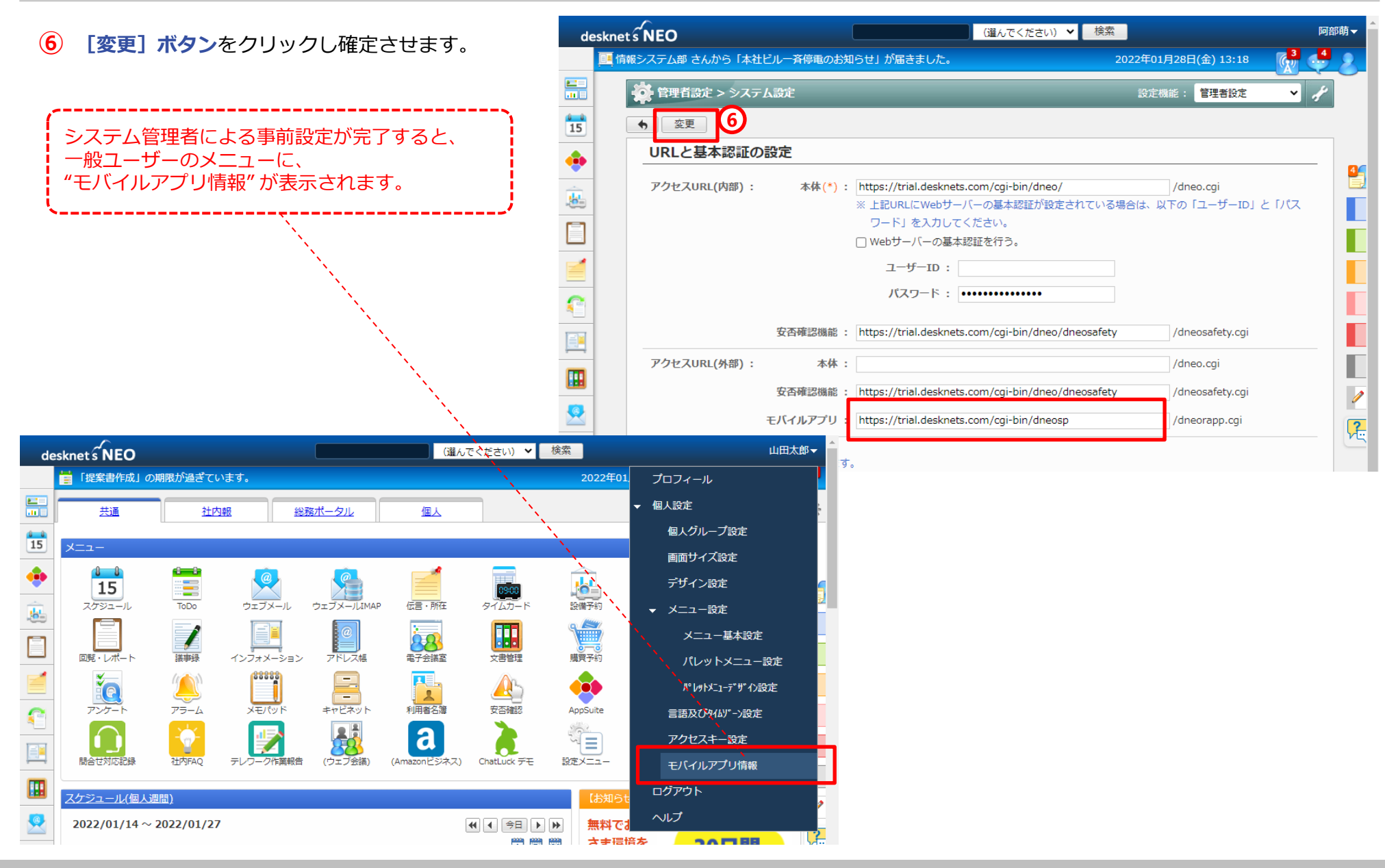

# 3.モバイルアプリのログイン情報の扱いについて

モバイルアプリのログイン画面において、ログインIDおよびパスワードを保持するか否か、ログイン状態を保持する期間(セッション 情報の有効期限)を下記画面にて設定します。貴社のセキュリティポリシーに従って適宜変更ください。

 $desknet$   $\widehat{\mathbf{S}}$  NEO (選んでください) ▼ 検索 ① トップポータルのメニューより**[管理者設定]** ■「☆社員旅行くじ引きのお知らせ☆」が届きました。 2022年01月28日(金) 15:20 **アイコン**をクリックします。 設定機能: 管理者設定  $\frac{1}{15}$ ② タイトルバー右端の**白い工具アイコン(設定ア** ← 変更 モバイルログイン設定 **イコン)**をクリックするとメニューが表示され  $\frac{4}{1}$ ます。 「ログインID T てア保存しない」 保存する ※ この値を「保存する」とした場合、ログインIDをモバイル端末のブラウザまたはアプリに保存します。 **③ 「モバイルログイン設定」**をクリックします。 保存する ※ この値を「保存する」とした場合、パスワードをモバイル端末のブラウザまたはアプリに保存します。 ④ 各項目の設定を見直し**[変更]ボタン**を ヤッション情報の有効期間 : ◎ 3 ○無期限 (日数) ※ モバイル端末のブラウザまたはアプリのログイン状態を維持する期間を設定します。 クリックください。 ※ ログアウトした場合、上記設定値に関係なくセッション情報は破棄されます。 変更 Copyright (C)2012-2021 NEOJAPAN Inc. All Rights Reserved  $1.2.3$ desknet s NEO 初期設定では、 ・ログインIDを「保存しない」/・パスワード「保存しない」 https://trial.desknets.com/cgi-bin/dneo: ・セッション情報の有効期限「3日間」 **※ログインIDおよびパスワードを** となります。 yamada **「保存する」にした場合、 自らログアウトする、またはセッショ** ※**ログインIDとパスワードをモバイル端末に「保存する」設定に変更 ンの有効期限が切れると右画面のよう する場合、モバイル端末の紛失など不特定の第三者がdesknet's NEOに に各情報が保持された状態になります。**✔ 保存したパスワードでログイン **ログインできてしまうリスクが発生しますので、ご注意ください**。 ログイン

# 4. モバイルアプリを使用するための要件

モバイルアプリは、desknet's NEO V6.0 R1.0以上のバージョンでご利用いただけます。

#### **スマートフォン/タブレット端末**

#### ■ OS

- iPhone・iPad:iOS 12以降
- Androidスマートフォン・タブレット:AndroidOS 8以降

#### **■ desknet's NEOサーバーへの接続**

• 端末からdesknet's NEOのモバイルブラウザ版(dneosp)に、http(s)通信でアクセスできる必要があります。

## **ネットワーク**

プッシュ通知を送信するため、desknet's NEOサーバーからインターネット上の「oauth2.googleapis.com」および「fcm.googleapis.com」に 対して、https通信ができる必要があります。

#### **注意事項・制限事項**

● SSL証明書は公的機関から発行されたものである必要があります。自己証明書のSSL環境では、モバイルアプリはご利用いただけません。

- 統合Windows認証の環境下では、ご利用いただけません。
- その他の制限事項/最新情報については、下記公式Webサイト内「制限事項 (desknet's NEO スケジュールアプリ) 」をご参照ください。
	- ⇒ **[https://www.desknets.com/neo/requirement/limit\\_mapp.html](https://www.desknets.com/neo/requirement/limit_mapp.html)**